# **Erste Schritte**

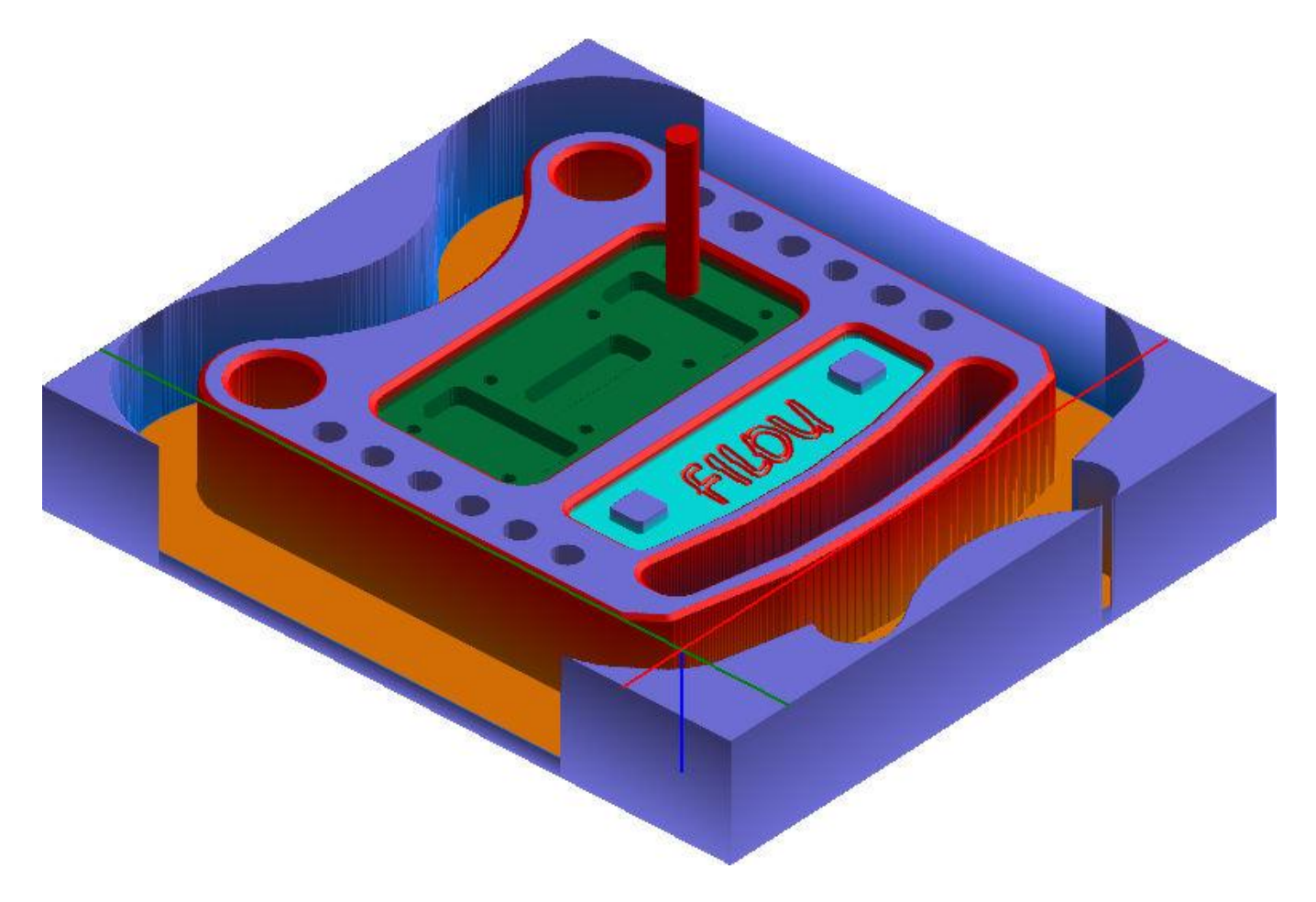

In diesem Tutorial werden meist die Default-Werte verwendet. Je nach Material, Werkzeug, Maschine usw. können Sie andere Werte einstellen.

### FILOU-NC12 Tutorial Nullpunkt setzen

Wechseln Sie auf die Seite Geometrie. Klicken Sie auf die Schaltfläche Zeichnung öffnen.

Öffnen Sie die Zeichnung Sim (PC-NC).dxf. Sie befindet sich im Ordner Samples, normalerweise hier:

C:\ProgramData\FILOU\NC12\Samples

Die roten Strichpunkt-Linien sind das Achsenkreuz. An ihrem Schnittpunkt ist X0 und Y0. Es ist wichtig denselben Nullpunkt an der Maschine zu verwenden. Im Moment liegt der Nullpunkt noch 'irgendwo'.

Der Nullpunkt soll aber unten links liegen. Klicken Sie im Menü Geometrie auf Nullpunkt Lage.

Sie können den Nullpunkt auch anders wählen, zum Beispiel auf das Zentrum einer Bohrung. Nutzen Sie dazu die Funktion Nullpunkt setzen.

Wählen Sie in der Grafik die linke untere Ecke aus und klicken Sie OK.

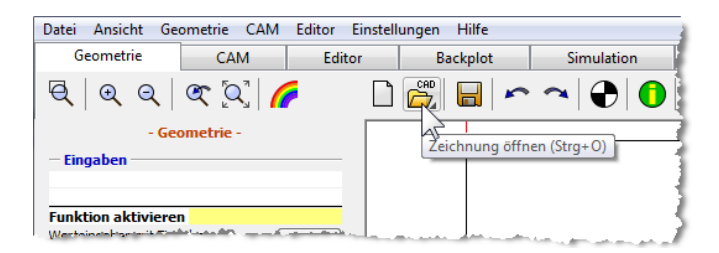

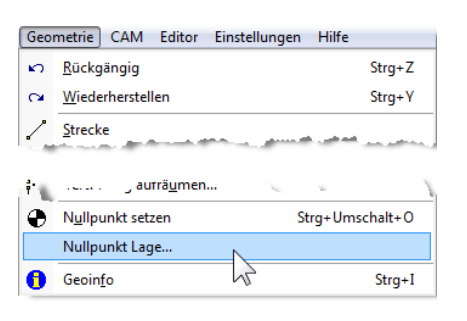

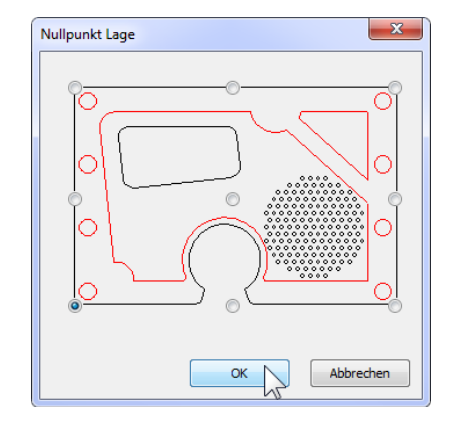

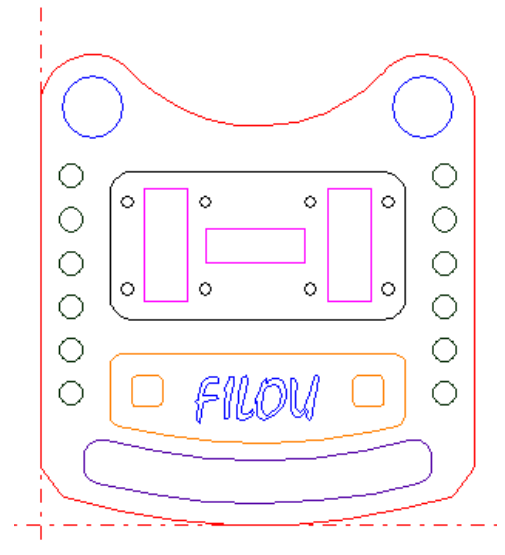

Das Achsenkreuz ist jetzt an der richtigen Stelle. Alle Koordinaten des NC-Programms beziehen sich auf diesen Punkt.

### FILOU-NC12 Tutorial **Postprozessor laden**

Wechseln Sie auf die Seite CAM. Klicken Sie auf Postprozessor laden. Datei Ansicht Geometrie CAM Editor Einstellungen Hilfe Geometrie CAM Editor Backplot Simulation **COL**  $Q|QQ|QQ|$ Postprozessor laden (Mitsubishi.pp, 11.0.002) Mitsubishi PC-NC Fräsen (PCNC.pp, 11.0.004) Sinumerik 810-840  $\sim$ (SINUM810840.pp, 11.0.002) Y. Kein Werkzeug gewählt -PC-NC Fräsen  $G17$ Sie können die Arbeitsebene schnell wechseln indem Sie auf den Text in der Statuszeile klicken. Sie gelangen damit zu den Einstellungen.

Laden Sie den Postprozessor für PC-NC Fräsen.

Der Postprozessor wird in der Statuszeile angezeigt.

G17 heisst, dass in der XY-Ebene gearbeitet wird und Z die Zustellachse ist.

#### FILOU-NC12 Tutorial Neues Programm anfangen

Geben Sie die

Programmnummer<br>und einen Kommentar Ihrer Wahl ein

<1: Programmanfang><br>&Nl (Kommentar)

OK Abbrechen

Klicken Sie auf Neues NC-Programm.

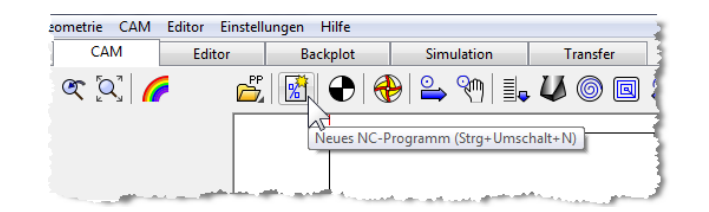

ERSTES PROGRAMM

Geben Sie eine Programm-Nummer und einen aussagekräftigen Kommentar ein.

Wenn Sie das NC-Programm in Zukunft noch einmal verwenden können Sie so sofort erkennen um was es geht.

Klicken Sie auf OK.

Standard-Programmanfan Seite 1 Programmn

Kommentar

Sie können jederzeit im Editor prüfen was zuletzt erzeugt wurde.

Um schnell zum Editor zu kommen drücken Sie die Tastenkombination Strg+E.

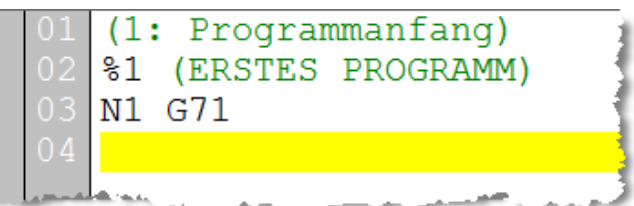

### FILOU-NC12 Tutorial aussenbereich fräsen

Der Aussenbereich soll geschruppt werden.

Um ein passendes Werkzeug auszuwählen klicken Sie auf Werkzeug einfügen.

Wählen Sie aus der Gruppe Fräser den Schruppfräser 20 und klicken Sie auf Ins Programm.

Bestätigen Sie das folgende Fenster mit OK.

Die Zerspanungsparameter sind von Material, Werkzeug uvm. abhängig. Für Anhaltswerte können Sie Tabellen der Werkzeughersteller verwenden.

Der Schruppfräser wird jetzt in der Statuszeile angezeigt.

Klicken Sie auf Konturverfolgung.

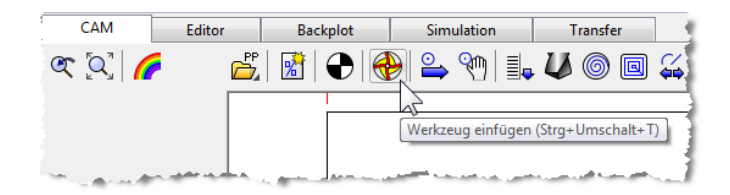

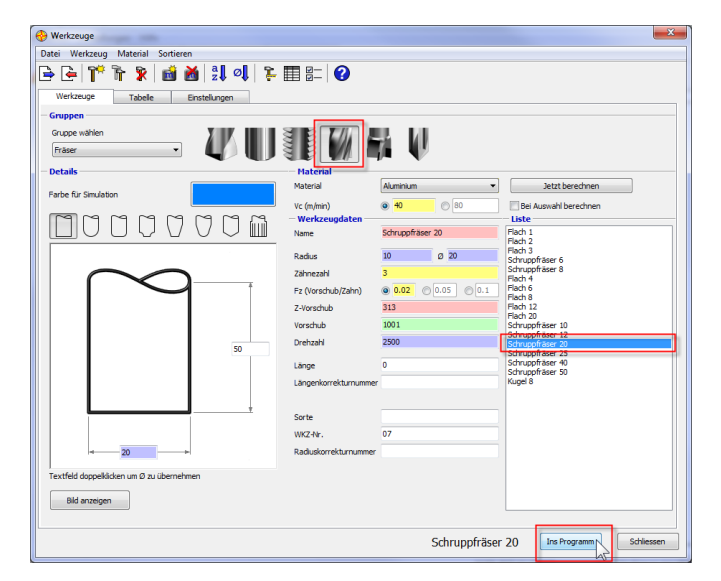

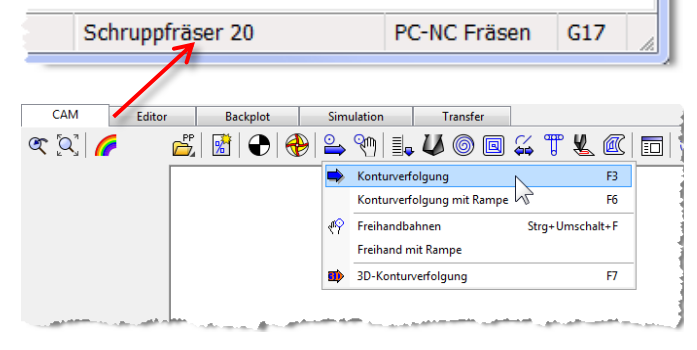

## FILOU-NC12 Tutorial Aussenbereich fräsen

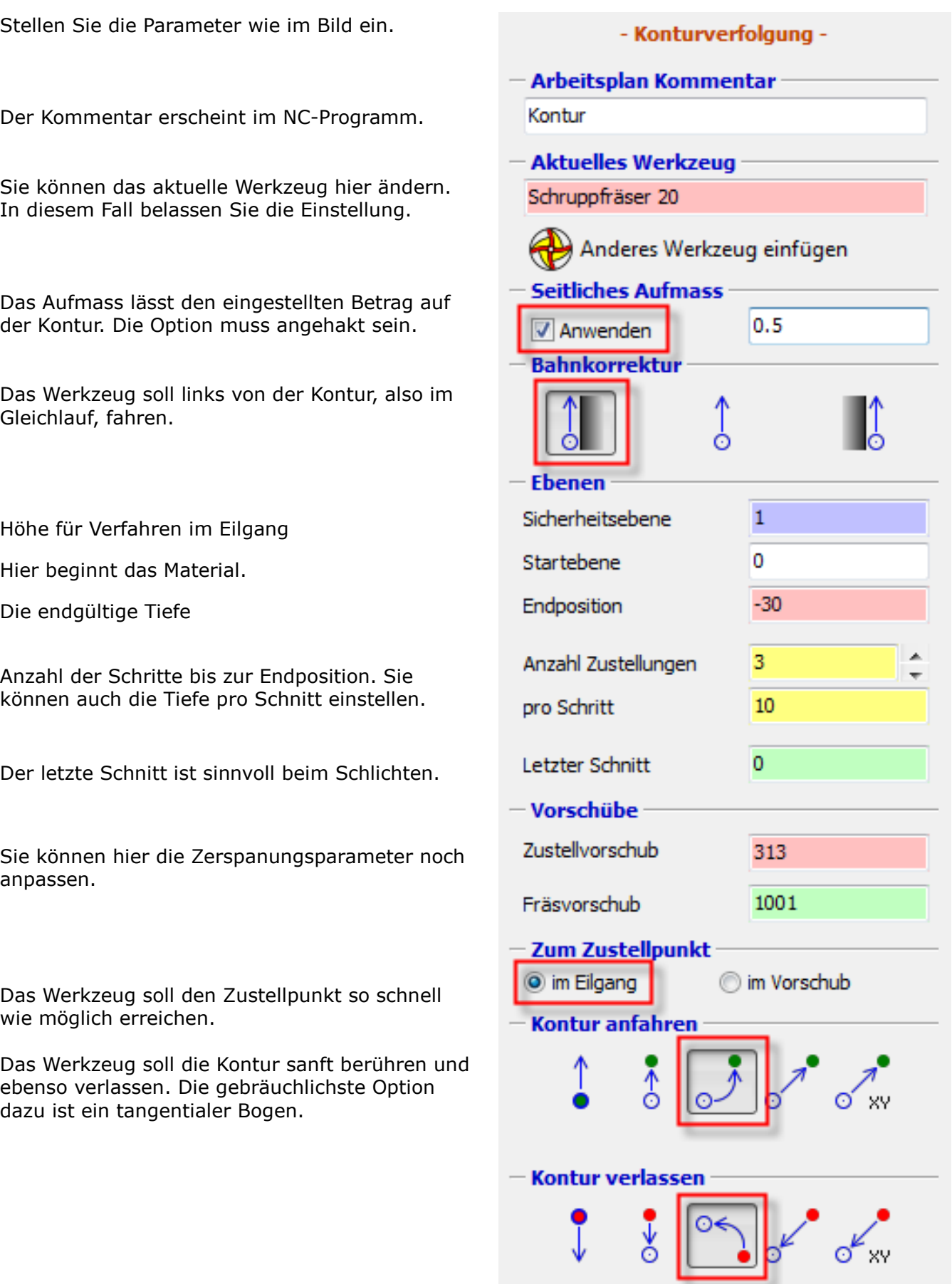

Fahren Sie mit dem Mauszeiger über die Geometrie um das erste Element der Kontur zu bestimmen.

Der Mauszeiger wird dabei um ein Vorschausymbol ergänzt.

Dieses Vorschausymbol stellt die erste Werkzeugbahn nach dem Anfahren dar. Der Kreis ist der Durchmesser des Werkzeugs.

Positionieren Sie den Mauszeiger etwa so wie im Bild.

Klicken Sie die linke Maustaste.

Bewegen Sie die Maus um den Anfahradius zu bestimmen.

Positionieren Sie den Mauszeiger etwa so wie im Bild.

Klicken Sie die linke Maustaste.

Jetzt wird die Werkzeugbahn um das Werkstück berechnet.

Die Werkzeugbahn wird durch die blaue Bahn dargestellt.

Am Ende wird der Abfahrradius angezeigt. Positionieren Sie die Vorschau auf die gleiche Weise wie beim Anfahren und klicken Sie die linke Maustaste.

Klicken Sie im Dialog auf Ja.

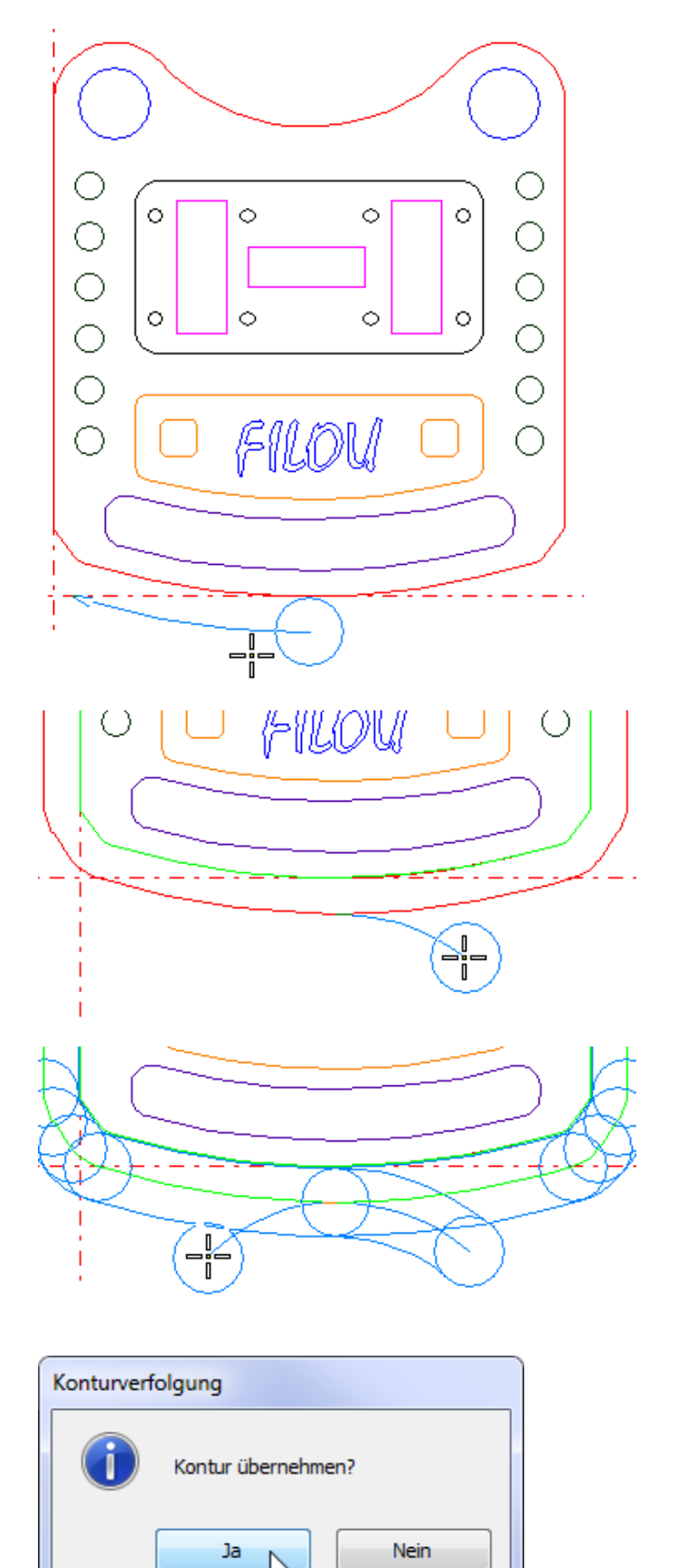

So sieht das Ergebnis nach der Konturverfolgung aus.

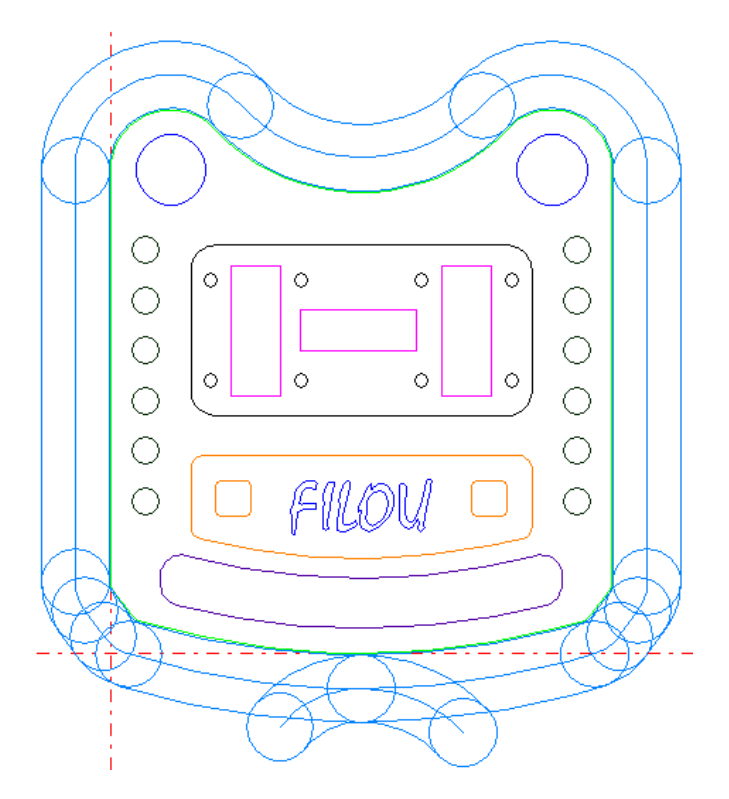

Sie können das Ergebnis im Editor kontrollieren. Auf der linken Seite ist der Arbeitsplan.

Hier sind die einzelnen Schritte aufgelistet.

Im Backplot können Sie die Werkzeugwege sehen.

Wenn Sie sich im Editor bewegen wird in der Grafik der Werkzeugweg des einzelnen Satzes markiert.

Sie können in der Grafik einen Werkzeugweg anklicken und gelangen dadurch zur entsprechenden Zeile im Editor.

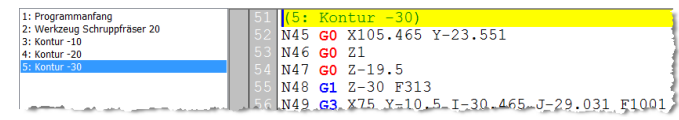

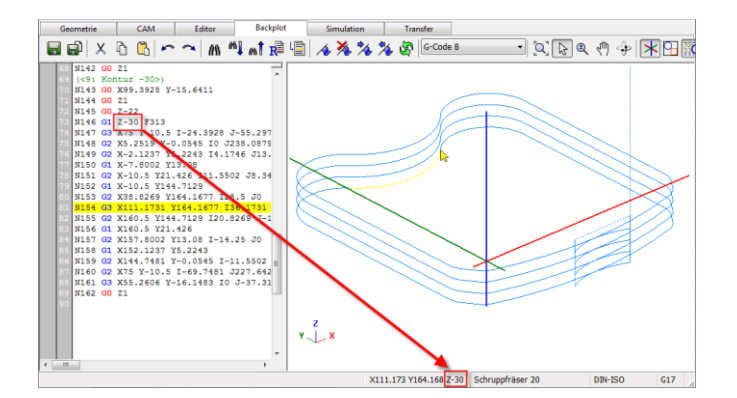

FILOU-NC12 für WinPC-NC hat keinen Backplot.

Sie können aber die Simulation verwenden um das Ergebnis zu prüfen.

### FILOU-NC12 Tutorial aussenbereich fräsen

Fügen Sie jetzt ein anderes Werkzeug zum Schlichten ein.

Sie können das auch innerhalb der Funktion Konturverfolgung tun.

Klicken Sie auf Anderes Werkzeug einfügen.

Wählen Sie das Werkzeug Flach 20 und klicken Sie auf Ins Programm. Betätigen Sie den folgenden Dialog mit OK.

Das Werkzeug wird jetzt bei der Konturverfolgung angezeigt.

Um die Geometrie noch einmal zu benutzen muss die Sperrung aufgehoben werden.

Klicken Sie auf Alle Elemente freigeben.

- Konturverfolgung -Arbeitsplan Kommentar Kontur **Aktuelles Werkzeug** Schruppfräser 20 Anderes Werkzeug einfügen  $\lambda$ 

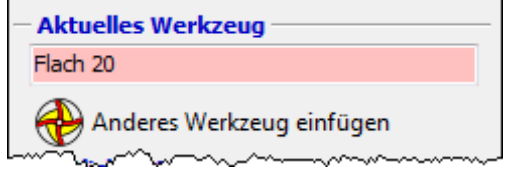

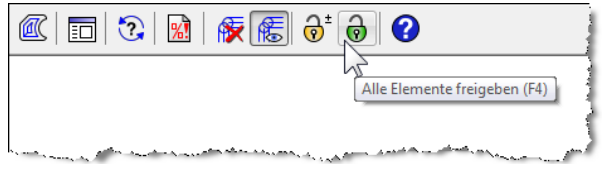

Sie können die Geometrie auch automatisch freigeben.

Aktivieren Sie dazu Benutzte Elemente automatisch freigeben bei den *Optionen* der Konturverfolgung (ganz unten).

Die Werkzeugwege vom Schruppen sind jetzt optisch im Weg.

Klicken Sie auf Bahnen anzeigen um die Darstellung abzuschalten.

Deaktivieren Sie das Seitliche Aufmass.

Stellen Sie die Anzahl Zustellungen auf 1.

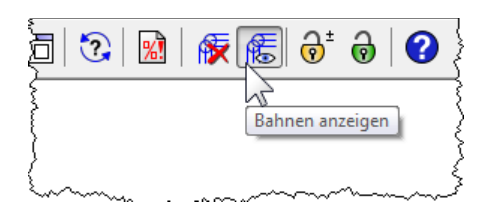

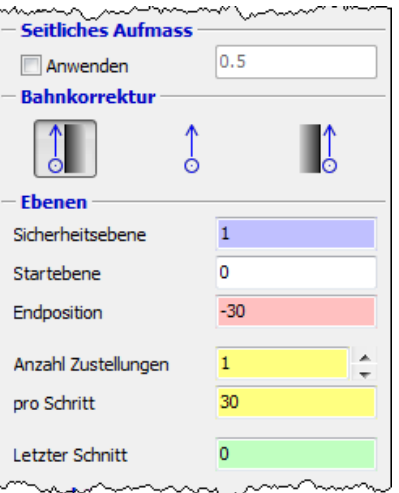

Erzeugen Sie den Werkzeugweg auf die gleiche Weise wie beim Schruppen.

Schalten Sie die Anzeige der Bahnen wieder ein.

So etwa könnte das Ergebnis aussehen.

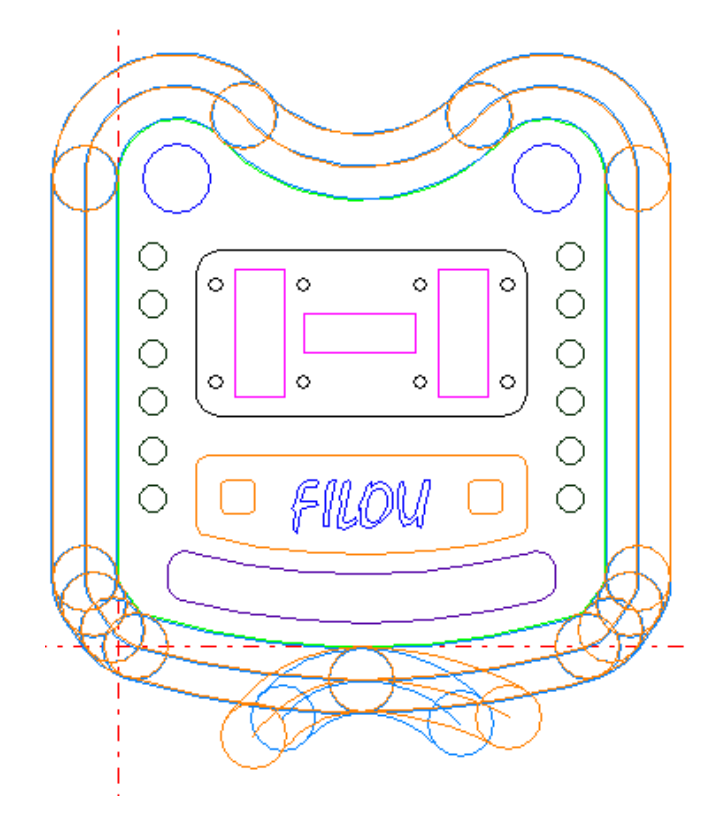

Sicher haben Sie die verschiedenen Farben der Werkzeugwege bemerkt.

Die Farben werden im Backplot und der Simulation benutzt um die einzelnen Werkzeugwege besser unterscheiden zu können.

Die Farbe ist in der Werkzeugdatenbank einstellbar.

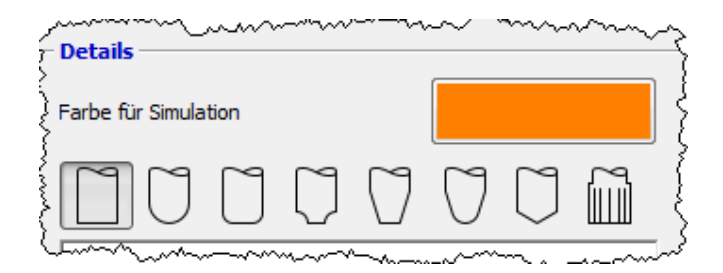

Die beiden Bohrungen im oberen Teil der Geometrie werden mit der Funktion Kreistasche erzeugt.

Klicken Sie auf Kreistasche auf der Seite CAM.

Im Dialog Kreistasche wählen Sie zuerst das Werkzeug Flach 8.

Im Moment wird noch das aktive Werkzeug angezeigt.

Stellen Sie die Anzahl Zustellungen auf 4.

Klicken Sie bei Strategie auf die Schaltfläche Gleichlauf.

Stellen Sie den Modus auf Element.

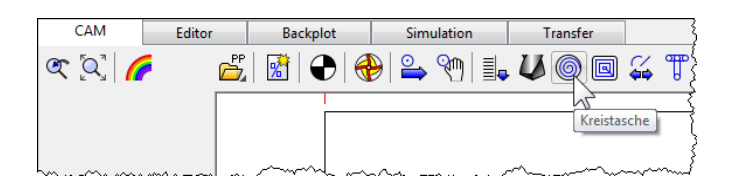

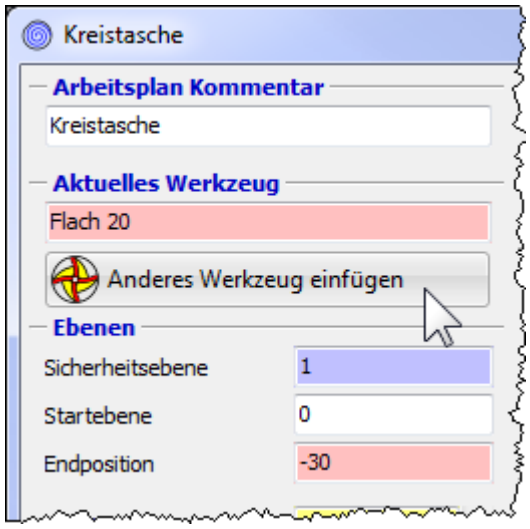

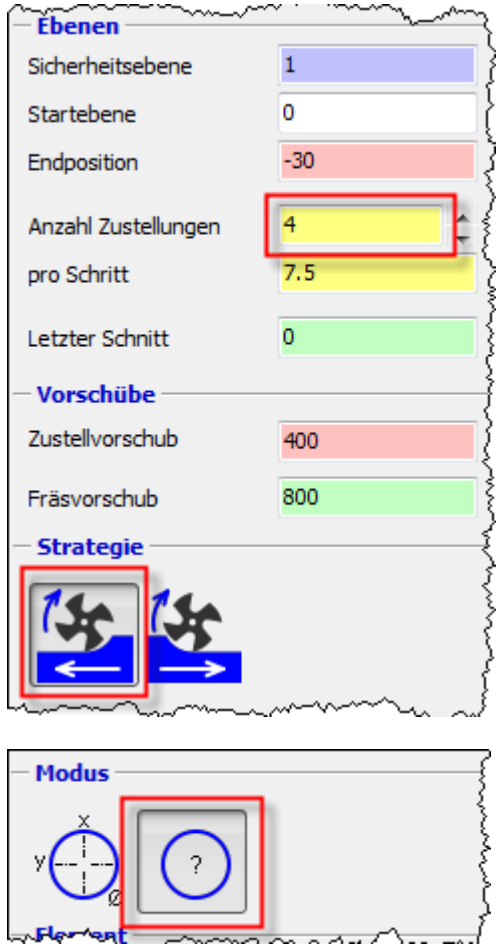

Î

Klicken Sie auf die Schaltfläche mit dem Maus-Symbol um ein Element in der Zeichnung zu bestimmen.

Der Dialog Kreistasche wird ausgeblendet.

Wählen Sie jetzt den oberen linken Kreis in der Zeichnung.

Fahren Sie mit dem Mauszeiger an das Element bis es die Farbe wechselt und wählen Sie es mit einem Linksklick aus.

Die Nummer des gewählten Elements wird hier angezeigt.

Normalerweise muss Sie diese Nummer nicht unbedingt interessieren.

Die Drehung bestimmt den Eintrittspunkt des Werkzeugs an die Kontur.

Der Bahnabstand ist ein Anteil des Werkzeugdurchmessers.

Stellen Sie die Parameter wie im Bild ein.

Klicken Sie bei Rampe auf Helix. Der Winkel der Rampe soll 5° sein.

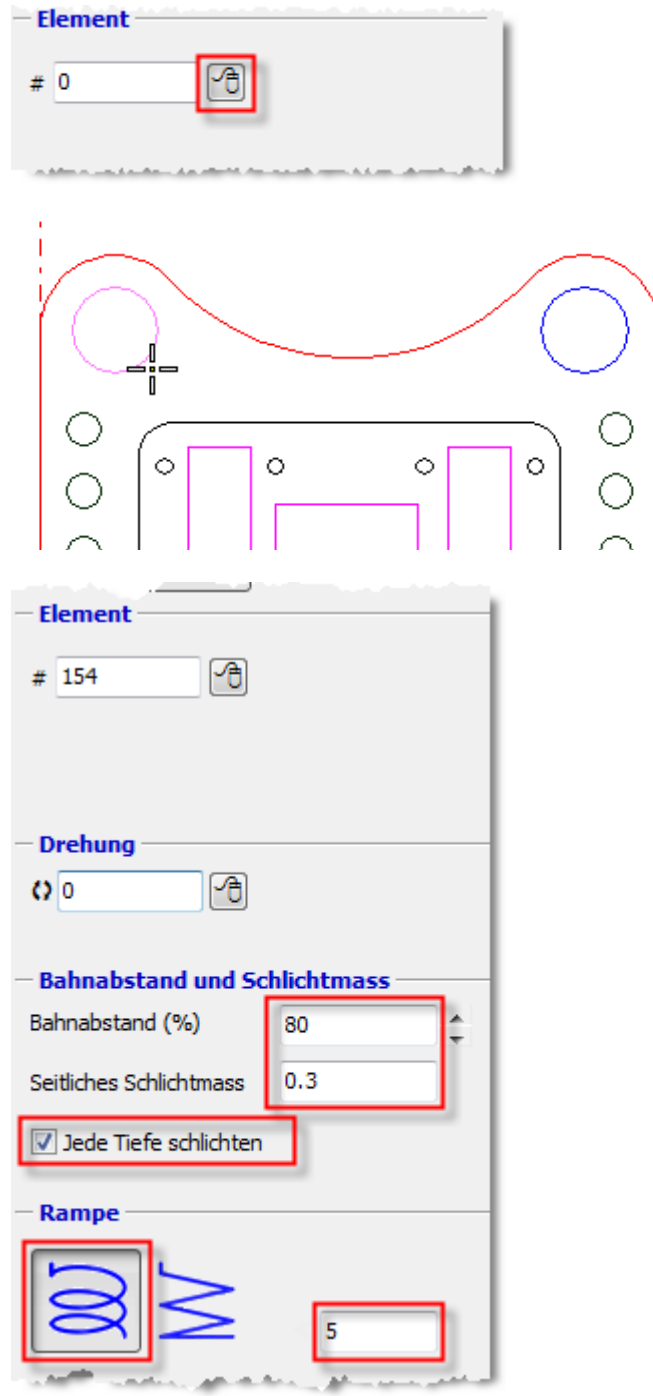

In der Vorschau wird der Werkzeugweg dargestellt.

Experimentieren Sie ruhig mit den Einstellungen auf der linken Seite des Fensters.

Die Änderungen werden in der Vorschau sofort sichtbar.

Stellen Sie dann die ursprünglichen Einstellungen wieder her.

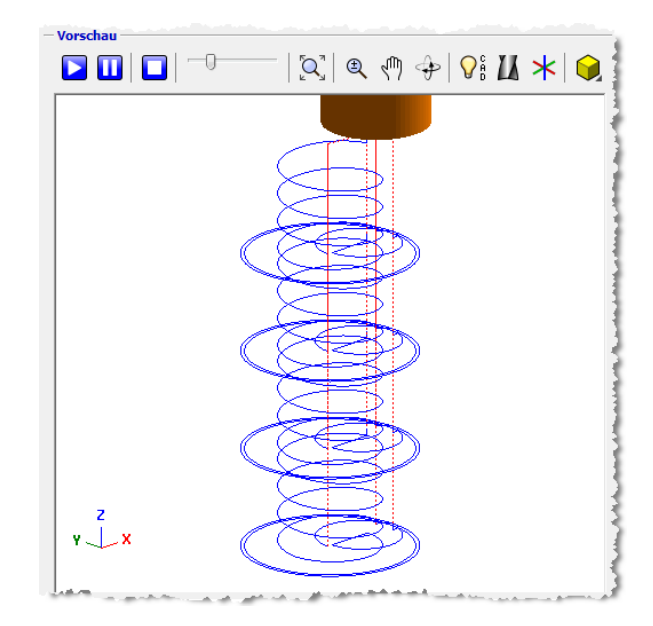

Die Einstellungen bei den Ebenen sind im gesamten Programm gleich.

Die Ebenen die Sie hier einstellen werden bei einer ähnlichen Funktion wieder hergestellt, zum Beispiel bei der Konturverfolgung.

Um zu kontrollieren ob die Kreistasche an der richtigen Stelle ist klicken Sie auf Zeichnung anzeigen.

Vorschau  $\left[\mathbf{Q}^* \right] \mathbf{Q} \cdot \mathbf{M} \oplus \left[\mathbf{Q}_1^c\right] \mathbf{M} \times \left[\mathbf{Q}\right]$  $\blacksquare$   $\blacksquare$ Ū Zeichnung anzeigen

So soll es aussehen.

Mit der rechten Maustaste können Sie die Ansicht verdrehen, mit der mittleren Maustaste verschieben.

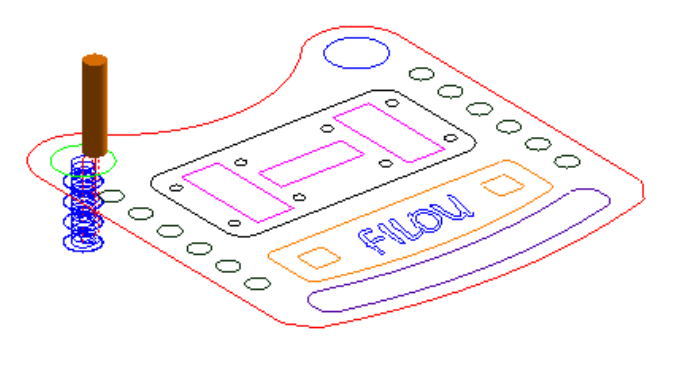

Am besten ist in diesem Fall die Ansicht von oben.

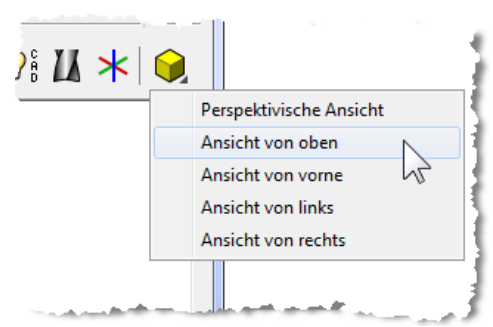

Wenn alles in Ordnung ist klicken Sie im Dialog Kreistasche auf Anwenden.

Damit wird der NC-Code erzeugt und in das NC-Programm im Editor geschrieben.

Anschliessend ist die Schaltfläche Anwenden ausgegraut damit nicht versehentlich zweimal derselbe NC-Code erzeugt wird.

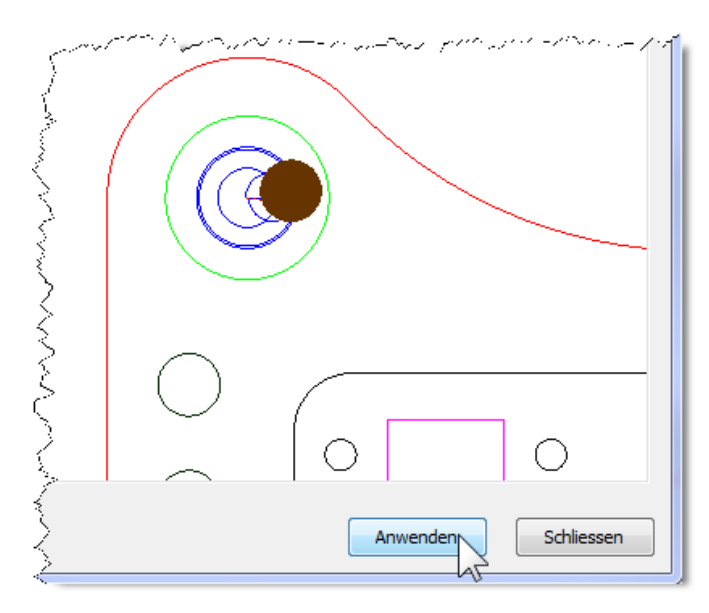

- Element

Wählen Sie jetzt mit dem Maus-Symbol bei Element den anderen Kreis in der Zeichnung aus.

Überzeugen Sie sich, dass die Voransicht richtig ist und klicken Sie wieder auf Anwenden.

Schliessen Sie den Dialog mit der Schaltfläche Schliessen.

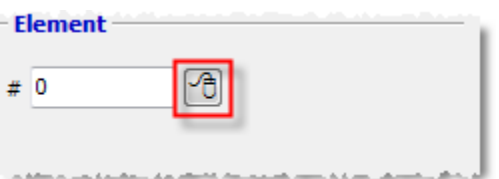

#### FILOU-NC12 Tutorial and the state of the state of the Bohren

Starten Sie auf der Seite CAM die Funktion Stapel.

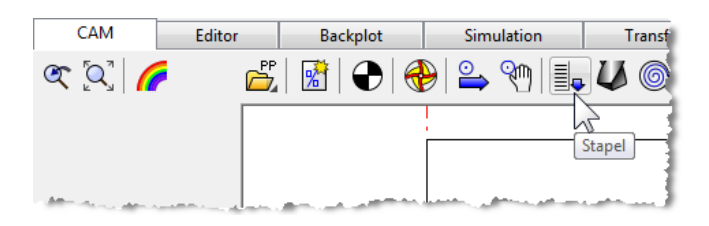

Fügen Sie das Werkzeug NC-Anbohrer 6 ein.

Klicken Sie bei Erfassen auf Kreise im Rechteck erfassen.

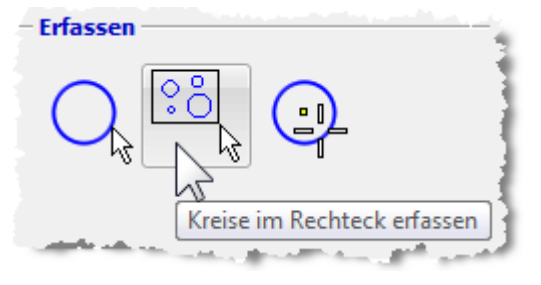

 $\circ$  $\circ$  $\circ$  $\Diamond$  $\circ$  $\circ$ ö  $\Diamond$ 

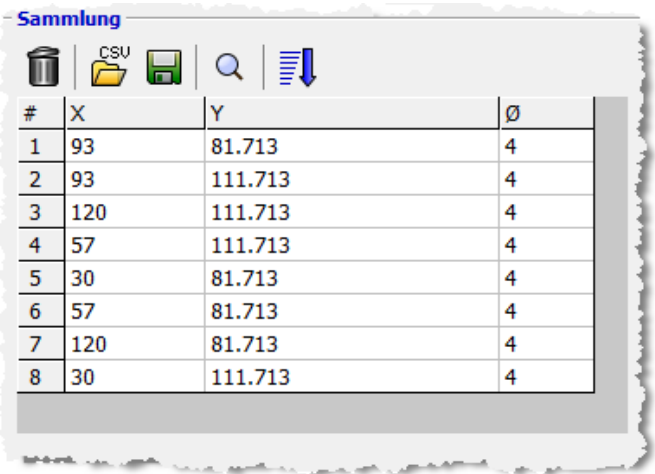

Der Dialog wird ausgeblendet.

Erfassen Sie im Grafikbereich das Rechteck wie im Bild.

Wenn das Rechteck erfasst ist wird der Dialog wieder eingeblendet.

In der Sammlung sind die Koordinaten und die Durchmesser aufgeführt.

Die Reihenfolge ist noch nicht optimiert.

Die Elemente liegen in der Reihenfolge vor wie Sie in der Zeichnung gefunden wurden.

#### FILOU-NC12 Tutorial and the control of the Bohren Bohren

Um möglichst kurze Wege im NC-Code zu erreichen können Sie die Reihenfolge optimieren.

Besonders bei vielen Bohrungen bringt das einen erheblichen Zeitvorteil.

Klicken Sie auf Wege optimieren.

Mit Positionen anzeigen werden die Positionen in Reihenfolge in der Zeichnung angezeigt.

Wählen Sie bei Anwenden auf die Funktion Bohren aus.

Klicken Sie dann auf Anwenden.

Der Dialog Bohren – Einstellungen für Stapel erscheint.

Stellen Sie die Strategie Bohren ein.

Die Tiefe ist -2.1.

Klicken Sie auf Übernehmen.

Wegoptimierung Startpunkt  $x<sub>0</sub>$ Â n Wege optimieren - Sammlung π  $#$  $\mathbf{1}$ 15.5 Positionen anzeigen  $\overline{2}$ 42.5 29.5 **Anwenden auf** Anwenden Bohren ÷ Bohren - Einstellungen für Stapel Arbeitsplan Kommental **Robrer** Robren Aktuelles Werkzeug NC-Anbohrer 6 Sichere Ebene 30 Anderes Werkzeug einfügen Vorschübe Start 1 Zustellvorschub 636 Bezug-0 Tiefe  $\overline{-2.1}$ 

Damit ist der NC-Code erzeugt und wurde in den Editor geschrieben.

Der Dialog Stapel bleibt geöffnet. Schliessen Sie den Dialog nicht.

Die Sammlung bleibt auch dann erhalten wenn Sie den Dialog schliessen.

Sie müssen die Sammlung nicht jedes Mal neu erstellen.

Fügen Sie im Dialog Stapel das Werkzeug Bohrer 3.3 ein.

Klicken Sie auf Anwenden.

Klicken Sie bei Strategie auf Bohren mit Spanbrechen.

Stellen Sie die Parameter wie im Bild ein:

- Abhebemass 0.2
- Zustellung 2
- Tiefe -20

Klicken Sie auf Übernehmen.

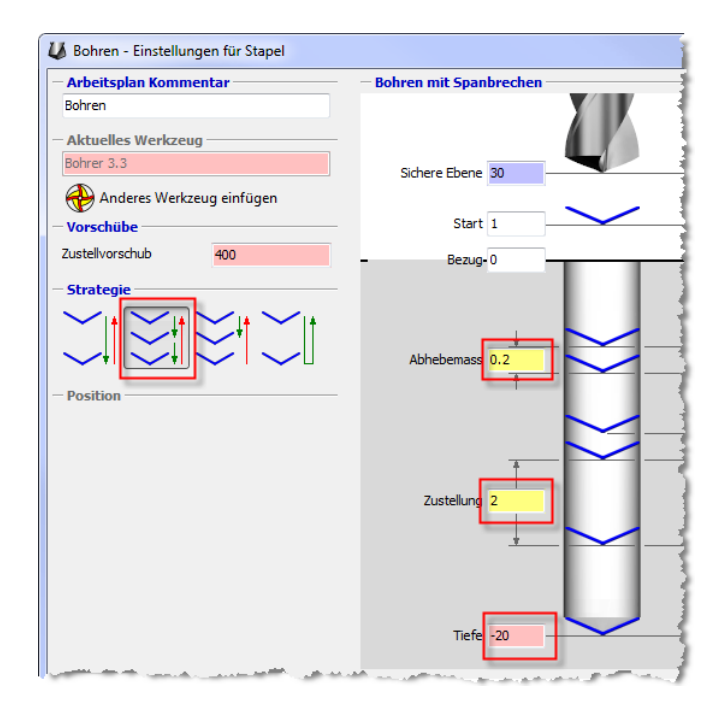

Klicken Sie im Dialog Stapel auf Übernehmen.

Damit ist der NC-Code erzeugt und wurde in den Editor geschrieben.

Jetzt sollen Bohrungen an anderen Positionen erzeugt werden.

Klicken Sie auf Sammlung leeren um die Liste mit den Koordinaten zu löschen.

Erfassen Sie jetzt die beiden Gruppen zu je 6 Bohrungen links und rechts in der Zeichnung.

Am besten rufen Sie die Funktion Kreise im Rechteck erfassen zweimal auf.

Klicken Sie auf Wege optimieren um unnötige Werkzeugbewegungen zu minimieren.

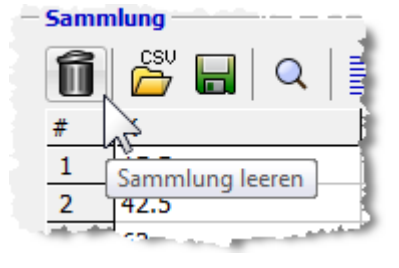

Fügen Sie im Dialog Stapel wieder das Werkzeug NC-Anbohrer 6 ein.

In der Sicherheitsabfrage klicken Sie auf Nein.

Das Werkzeug NC-Anbohrer 6 soll tatsächlich eingesetzt werden, es ist kein Versehen.

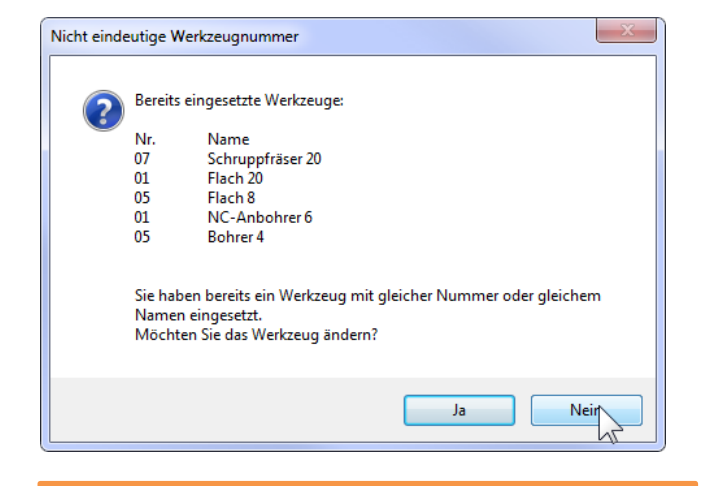

1.) Wenden Sie Dialog Stapel wieder die Funktion Bohren an.

Einstellungen:

- Strategie Bohren
- Tiefe  $-2.7$

Klicken Sie im Dialog Bohren – Einstellungen für Stapel auf Übernehmen.

2.) Fügen Sie im Dialog Stapel das Werkzeug Bohrer7.7 ein.

Wenden Sie Bohren an.

Einstellungen:

- Strategie Bohren mit Spanbrechen
- Abhebemass 0.2
- Zustellung 2
- $\bullet$  Tiefe  $-35$

Klicken Sie im Dialog Bohren – Einstellungen für Stapel auf Übernehmen.

3.)

Fügen Sie im Dialog Stapel das Werkzeug Reibahle 8 ein.

Wenden Sie Bohren an.

Einstellungen:

- Strategie Reiben
- $\bullet$  Tiefe -33

Klicken Sie im Dialog Bohren – Einstellungen für Stapel auf Übernehmen.

Hier besteht das Bohren aus drei Arbeitsgängen:

- Anbohren
- Bohren
- Reiben

Sie wenden nacheinander dieselbe Sammlung auf verschiedene Werkzeuge und Strategien an.

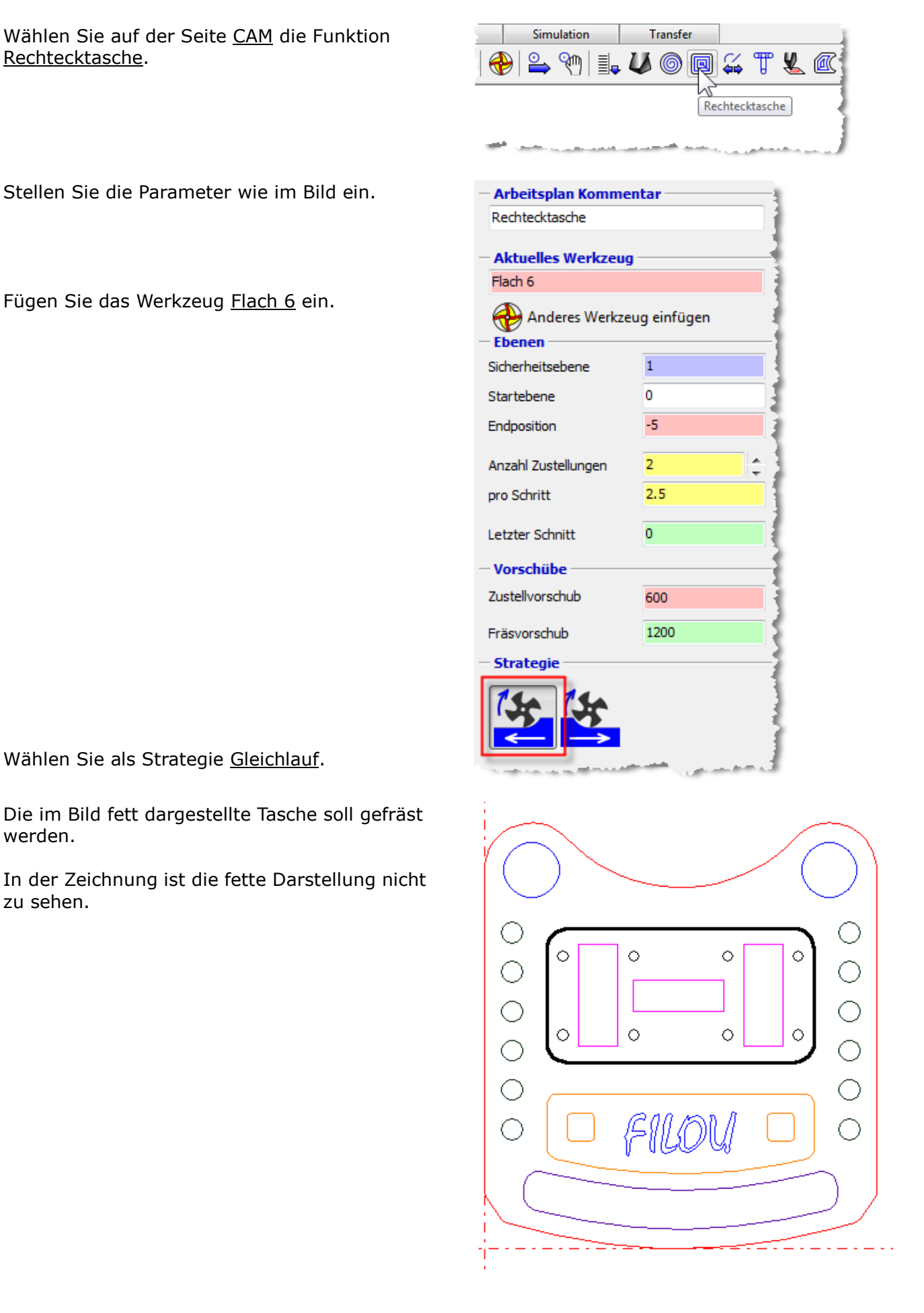

#### Klicken Sie auf das erste Maus-Symbol bei Position und Referenz.

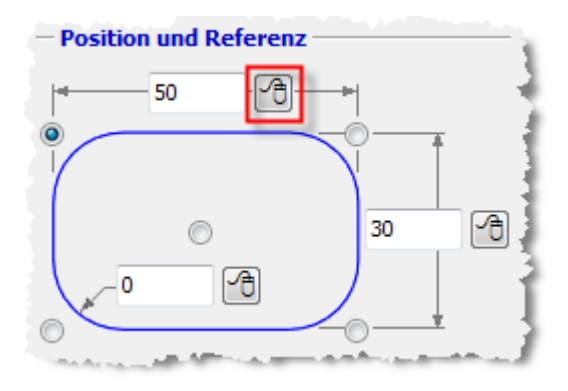

Der Dialog Rechtecktasche wird ausgeblendet.

Im Grafikbereich erscheint die Aufforderung den 1. Punkt zu identifizieren.

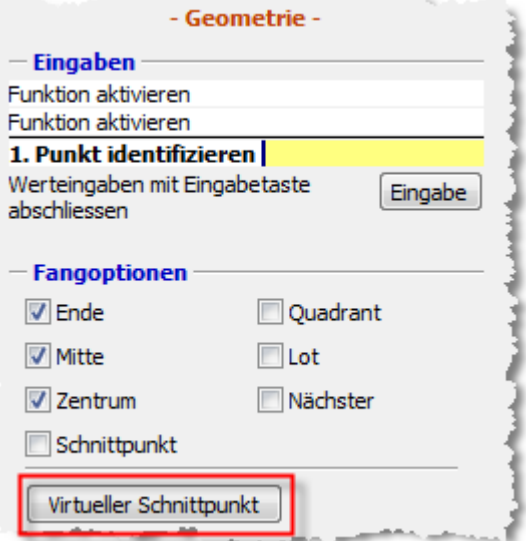

Klicken Sie auf Virtueller Schnittpunkt.

Stellen Sie den Mauszeiger etwa an die Stelle wie im Bild.

Die Linie muss die Farbe gewechselt haben.

Wählen Sie das erste Element mit einem Linksklick aus.

Stellen Sie den Mauszeiger etwa an die Stelle wie im Bild.

Die Linie muss die Farbe gewechselt haben.

Wählen Sie das zweite Element mit einem Linksklick aus.

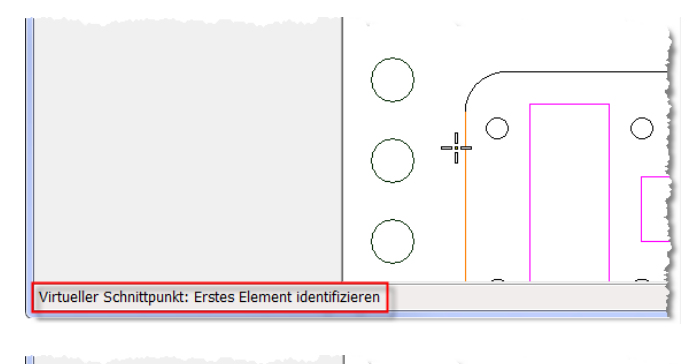

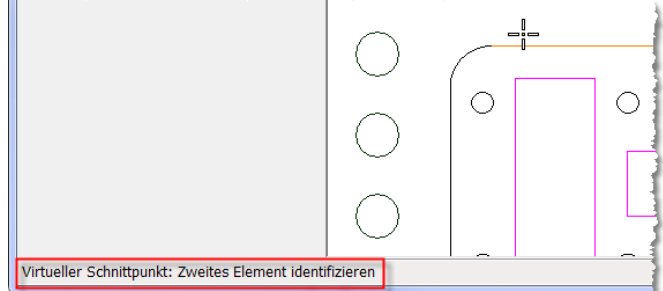

Jetzt erscheint die Aufforderung den 2. Punkt zu identifizieren.

Klicken Sie wieder auf Virtueller Schnittpunkt.

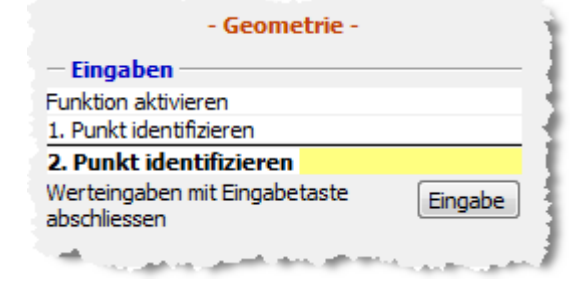

Wählen Sie nacheinander die obere und die rechte Kante des Rechtecks aus.

Die Funktion Virtueller Schnittpunkt berechnet den Schnittpunkt der verlängerten Elemente. Die Reihenfolge beim Auswählen ist egal.

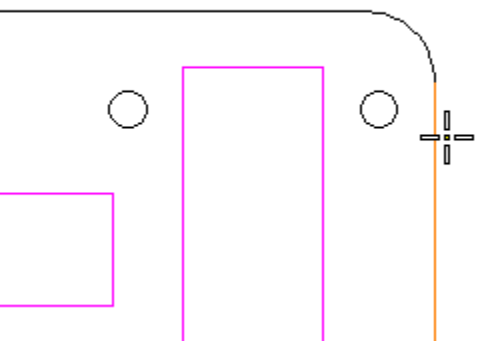

Der Dialog Rechtecktasche erscheint wieder.

Für die Länge der Rechtecktasche ist jetzt der Wert 102 eingetragen.

Wenn Sie das Mass wissen können Sie es natürlich auch manuell eingeben.

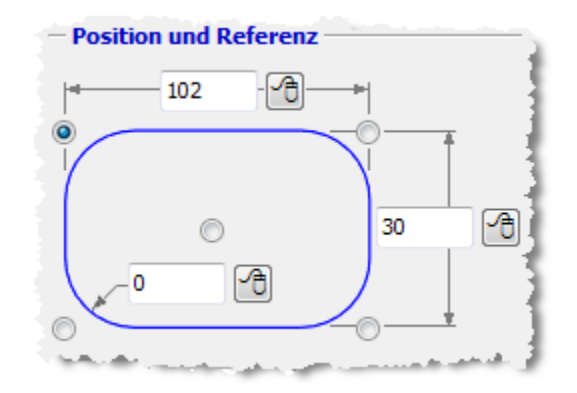

Klicken Sie auf das zweite Maus-Symbol um die Höhe des Rechtecks festzulegen.

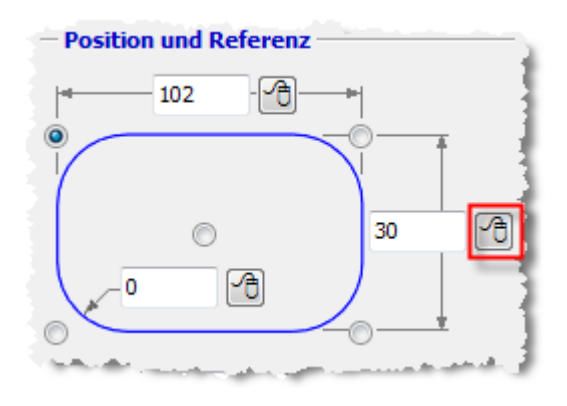

Benutzen Sie die Funktion Virtueller Schnittpunkt.

Wählen Sie die Elemente auf dieselbe Weise aus wie bei der Bestimmung der Länge.

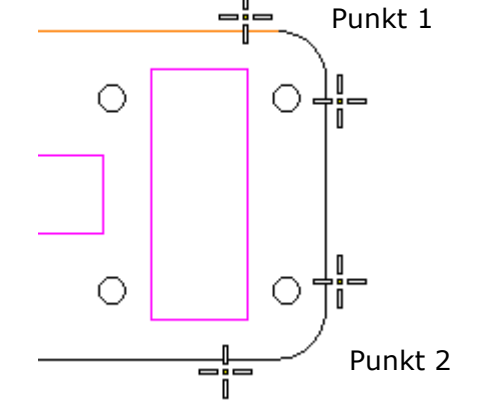

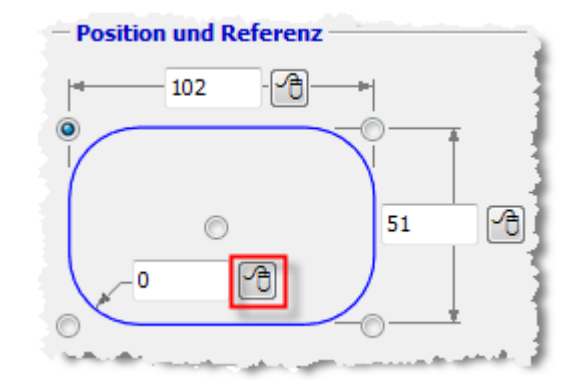

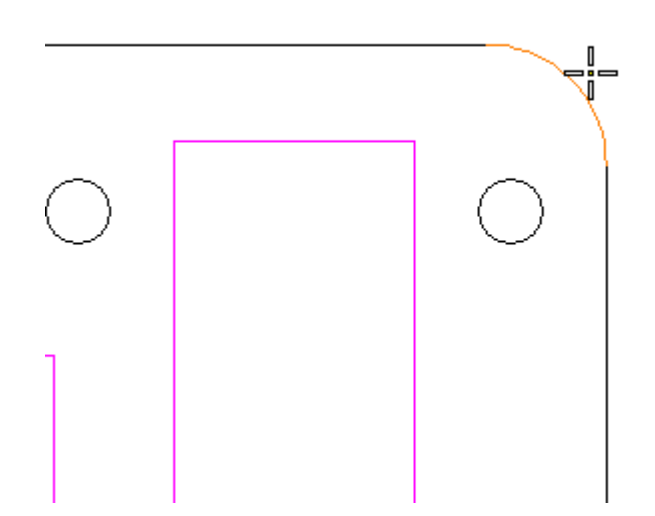

Klicken Sie auf das dritte Maus-Symbol um den

Eckenradius festzulegen.

Bei der Aufforderung Element bestimmen in den Eingaben wählen Sie einen Radius an einer Ecke der Tasche.

Die Position der Tasche in XY muss noch festgelegt werden.

Klicken Sie das kleine Maus-Symbol bei X an.

Stellen Sie die Fangoptionen wie im Bild ein.

Positionieren Sie den Mauszeiger ungefähr so wie im Bild.

Der Marker springt zur Mitte der Strecke. Mitte am Mauszeiger muss sichtbar sein.

Wählen Sie den Punkt mit Linksklick aus.

Wiederholen Sie den Vorgang für die Y-Richtung.

Wählen Sie den Punkt an der linken oder rechten Kante des Rechtecks.

Der letzte Schritt ist die Festlegung der Referenz der eingestellten Werte.

Die Position in XY bezieht sich auf die Mitte des Rechtecks.

Klicken Sie das Auswahlfeld in der Mitte der Skizze an.

Sie könnten mit *Virtueller Schnittpunkt* die linke obere Ecke des Rechtecks als Position festlegen.

In diesem Tutorial soll es etwas komplizierter sein. Die Position in X und Y werden getrennt festgelegt.

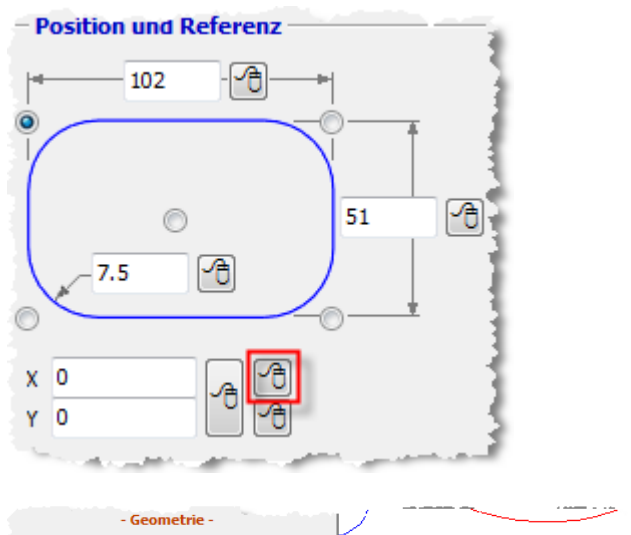

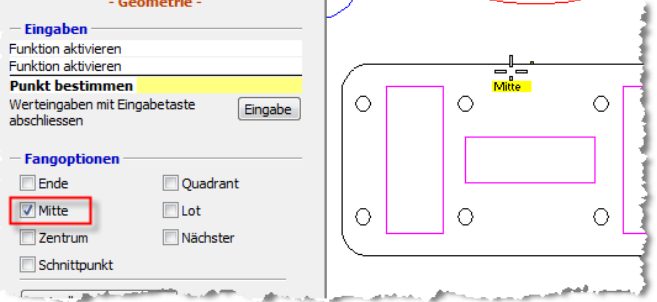

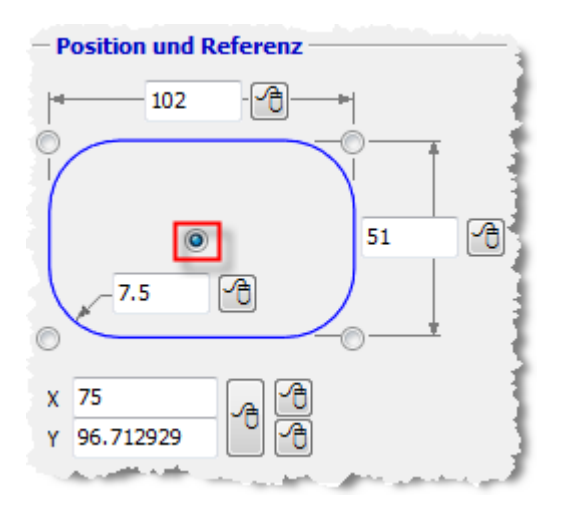

Wenn die Tasche schräg in der Zeichnung ist können Sie den Winkel der *Drehung* in der Zeichnung abgreifen.

Stellen Sie die anderen Werte ein wie im Bild.

Aktivieren Sie Zeichnung anzeigen in der

Prüfen Sie ob die Vorschau der zu fräsenden

Klicken Sie auf Anwenden um den NC-Code zu erzeugen und in den Editor zu schreiben.

Sie können die Werte immer noch ändern.

Vorschau.

Bild.

Tasche entspricht.

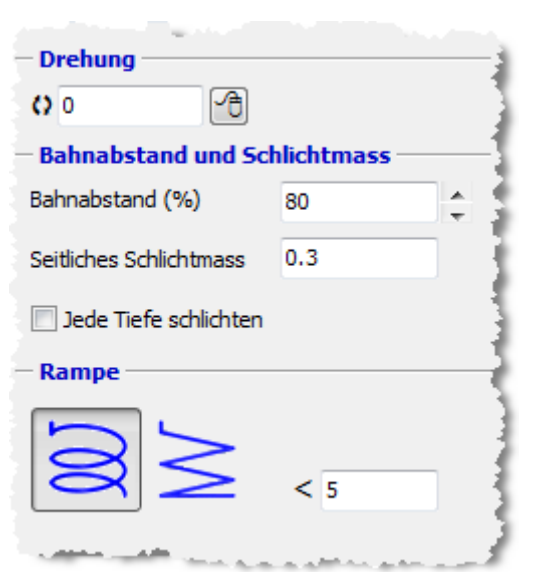

Vorschau  $\left[ \mathsf{Q}^{\ast}_{a}\right] \mathsf{Q}_{a}\left( \mathsf{Q}\right) \oplus\left[ \mathsf{Q}_{a}^{\ast}\right] \mathbf{U} \mathsf{R} \left\vert \mathsf{Q}\right.$  $\mathbf{D} \mathbf{D} | \mathbf{D}$ 

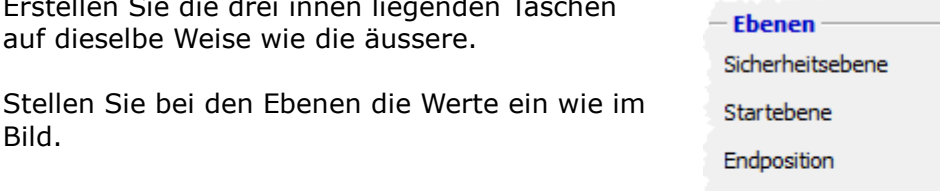

### Erstellen Sie die drei innen liegenden Taschen auf dieselbe Weise wie die äussere.

 $\mathbf 1$ -5  $-10$  $\overline{2}$ Anzahl Zustellungen pro Schritt  $2.4$  $0.2$ Letzter Schnitt

### FILOU-NC12 Tutorial Konturtasche

Klicken Sie auf der Seite CAM auf die Schaltfläche Konturtasche.

Fügen Sie das Werkzeug Flach 4 ein.

Stellen Sie die Werte ein wie im Bild.

Erfassen Sie die orangen Elemente um den Schriftzug herum. Am besten geht es mit Einzelne Konturen erfassen.

Das soll ausgewählt sein.

Klicken Sie auf Zurück wenn Sie die drei Konturen ausgewählt haben.

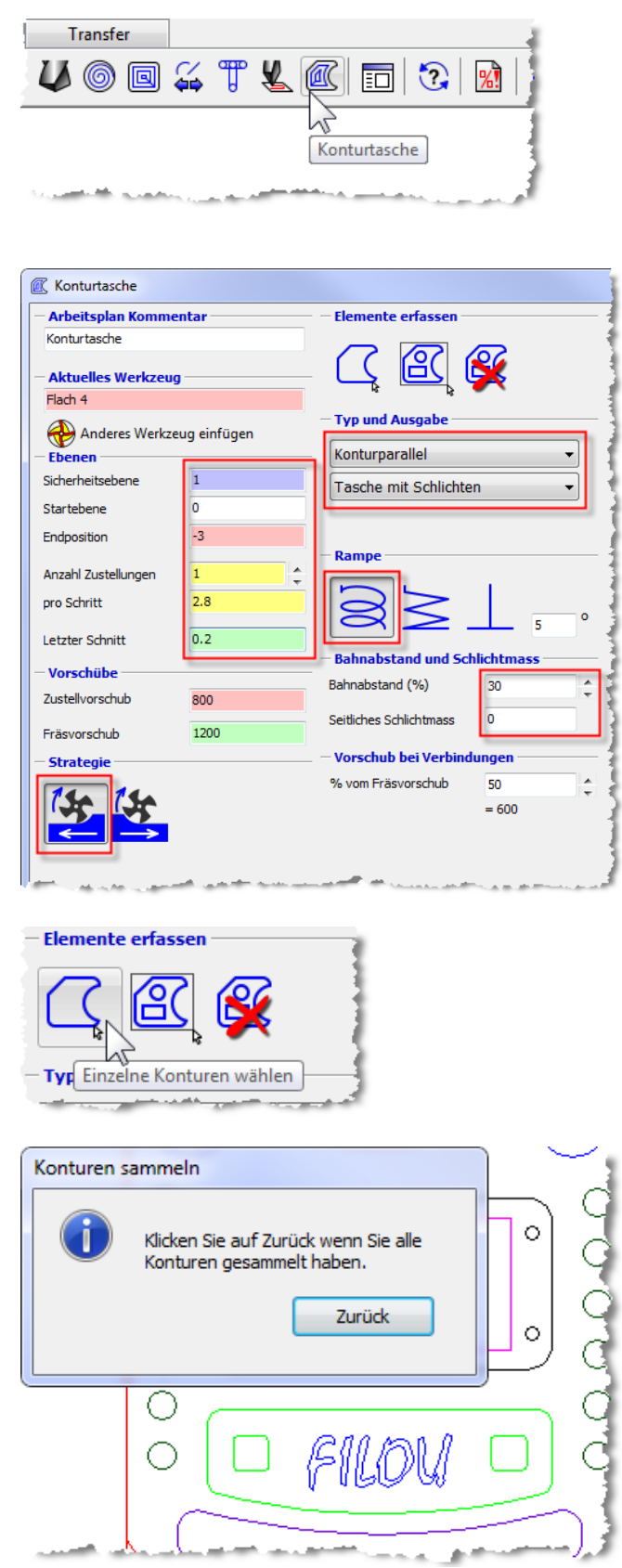

### FILOU-NC12 Tutorial Konturtasche

Die gewählten Elemente werden jetzt in der Vorschau angezeigt.

Klicken Sie auf Werkzeugwege berechnen.

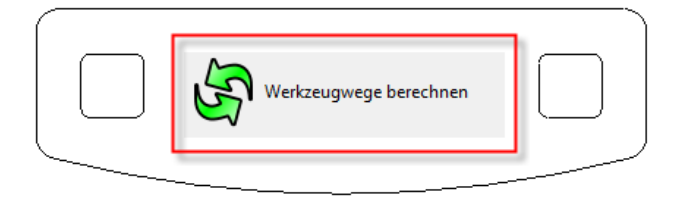

Nach der Berechnung erscheinen die Werkzeugwege in der Vorschau.

Überzeugen Sie sich, dass die Ansicht etwa dem Bild entspricht.

Sie können die Parameter immer noch ändern und die Werkzeugwege neu berechnen.

Klicken Sie auf Anwenden um den NC-Code zu erzeugen und in den Editor zu schreiben.

Erzeugen Sie eine weitere Konturtasche mit diesen Werten:

- Werkzeug: Flach 12
- Tiefe:  $-30$
- 

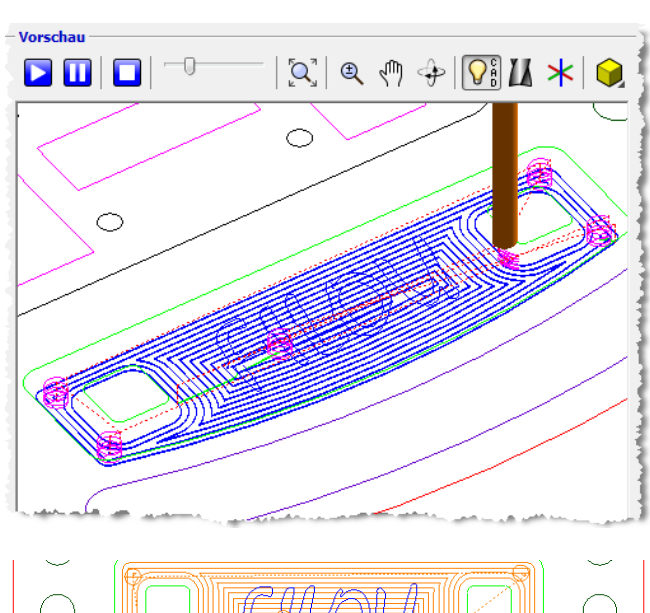

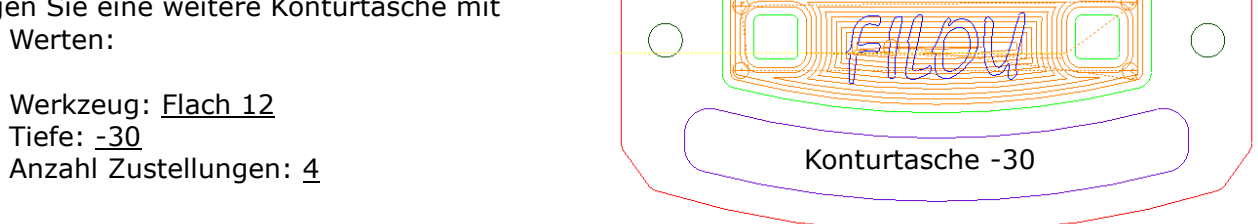

### FILOU-NC12 Tutorial FILOU-NC12 Tutorial Filosofia Statistischen Fasen fräsen

Vorbetrachtung

Der Fasenfräser ist Ø8, Winkel 90°.

Würde der Fräser mit dem Zentrum in der Höhe Z0 auf der Kontur fahren dann würde die Spitze die Kante des Werkstücks berühren.

Bei Z-1 würde eine Fase von 1 entstehen.

Die Schnittbedingungen im Zentrum des Fräsers sind aber sehr ungünstig. Im Zentrum steht der Fräser praktisch still.

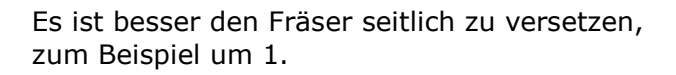

Um dann die Kante des Werkstücks zu berühren müsste die Tiefe Z-1 sein.

Um die Fase 1 x 45° zu fräsen muss der Fräser also in der Tiefe Z-2 fahren.

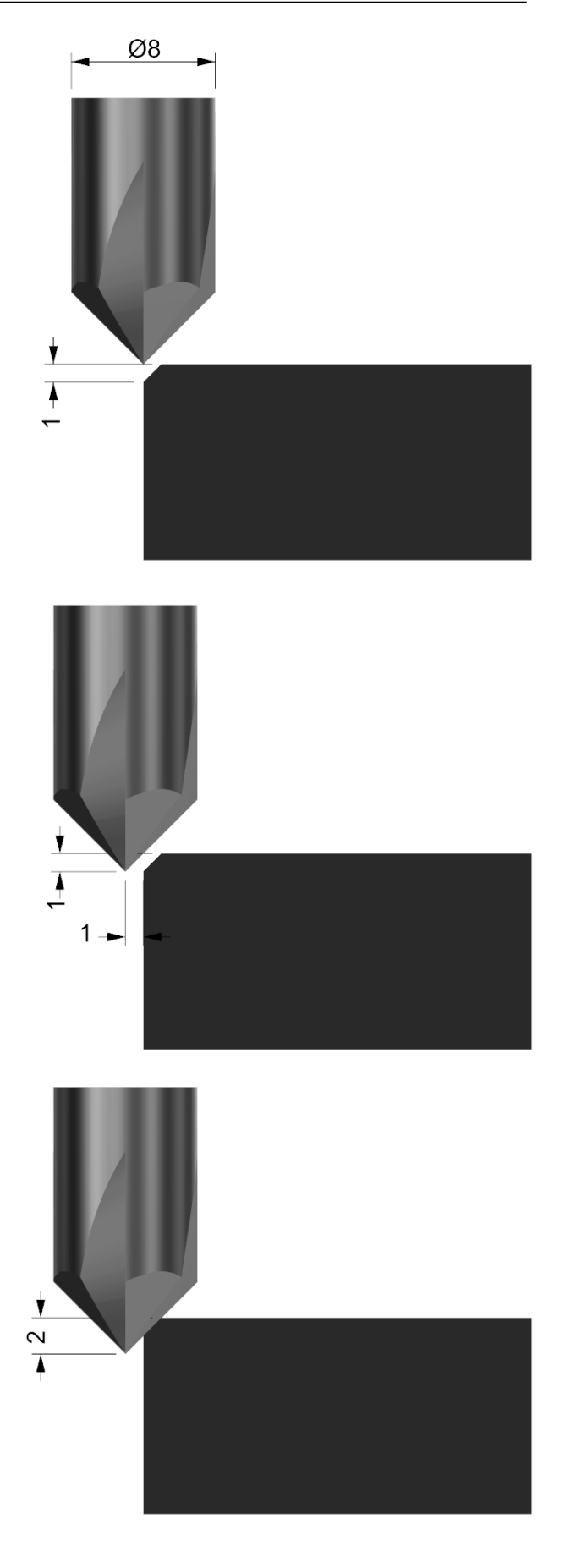

In den Werkzeugdaten sind unterschiedliche Durchmesser für die Konturverfolgung und die Simulation erforderlich.

Fügen Sie den Fasenfräser 8 ein. Schliessen Sie den Dialog Werkzeuge noch nicht.

Stellen Sie bei den Werkzeugdaten den Radius 1 ein.

Das entspricht dem Versatz aus der Vorbetrachtung.

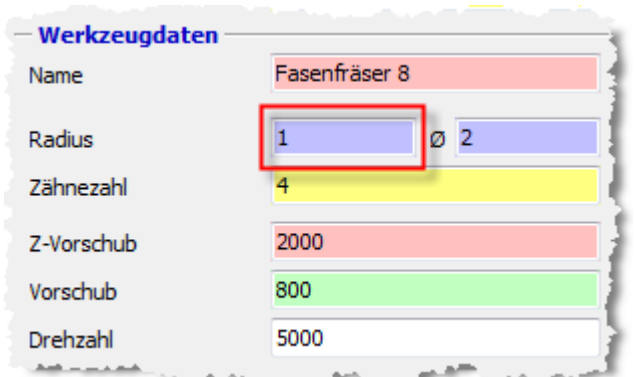

Stellen Sie bei den Details den tatsächlichen Durchmesser des Werkzeugs ein.

Der Durchmesser beträgt 8.

Der Wert hat keinen Einfluss auf das NC-Programm.

Er wird aber für die Simulation benötigt.

Achten Sie bei flachen Taschen darauf, dass die Spitze des Fasenfräsers nicht den Grund der Tasche berührt.

Passen Sie den Versatz darauf an.

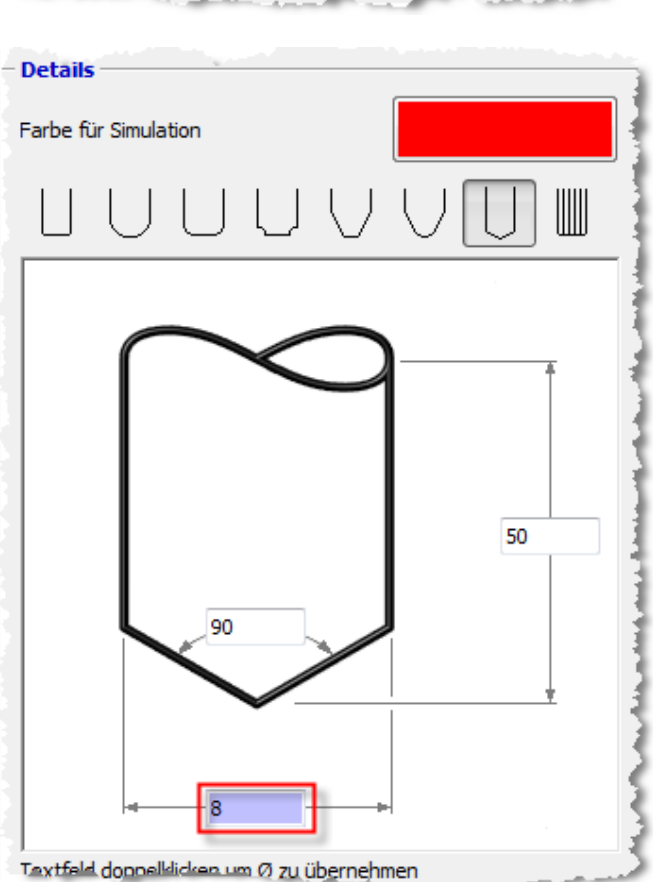

Starten Sie die Konturverfolgung.

Einstellungen:

- Bahnkorrektur links
- Tiefe $-2$
- Anzahl Zustellungen  $1/2$
- An- und Abfahren tangential

Verfolgen Sie die im Bild fett dargestellten Konturen.

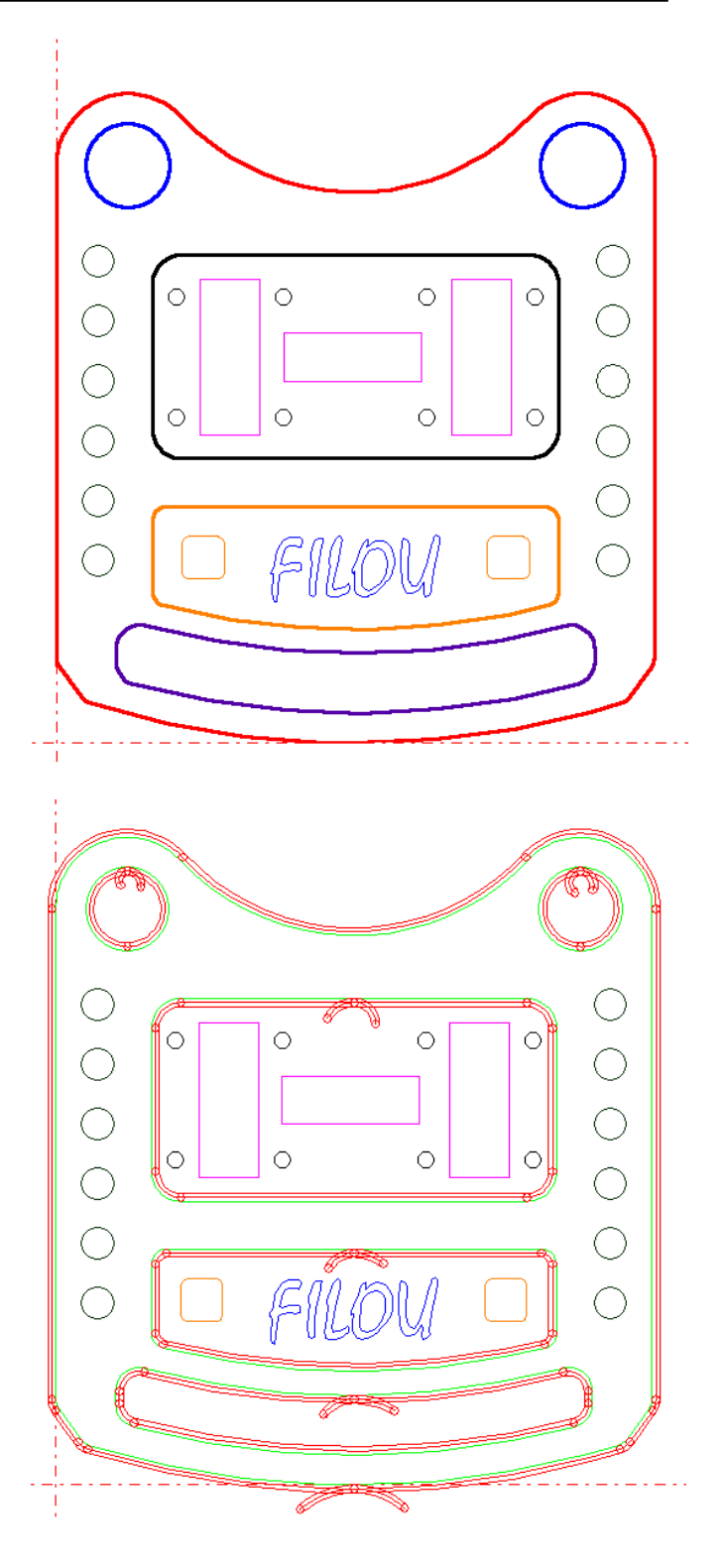

Zustand nach der Konturverfolgung

### FILOU-NC12 Tutorial Gravur

Wechseln Sie auf die Seite CAM. Klicken Sie auf Muster fräsen.

Stellen Sie die Werte wie im Bild ein.

Das Werkzeug Fasenfräser 8 ist das richtige.

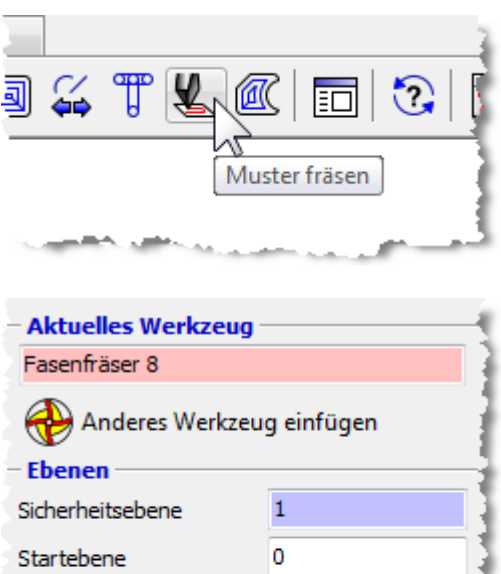

 $-3.5$ 

 $\mathbf{1}$  $3.5$ 

 $\overline{0}$ 

Endposition

pro Schritt

فالمستنبذ والمراجين

Letzter Schnitt

Anzahl Zustellungen

Erfassen Sie den Schriftzug in der Grafik mit einer Rechteck-Auswahl.

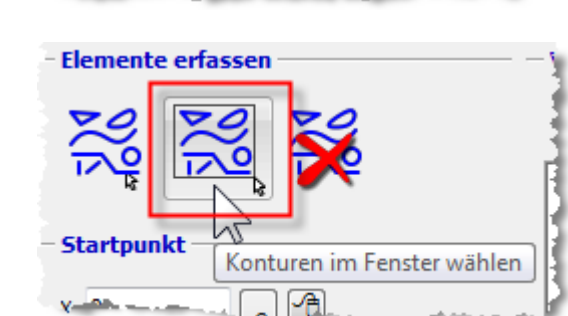

Diesen Schriftzug auswählen.

Der Schriftzug war ursprünglich ein TrueType-Font. Um die Schrift in Geometrie zu wandeln gibt es in den meisten CAD-Programmen eine Funktion.

In Rhinoceros heisst sie explode.

Die gewählten Elemente werden jetzt in der Vorschau angezeigt.

Klicken Sie auf Werkzeugwege berechnen.

Klicken Sie auf Anwenden um den NC-Code zu erzeugen und in den Editor zu schreiben.

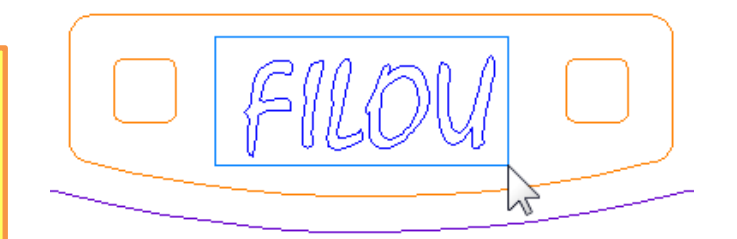

#### FILOU-NC12 Tutorial NC-Programm Ende einfügen

Wechseln Sie auf die Seite CAM. Fügen Sie das Programm-Ende ein.

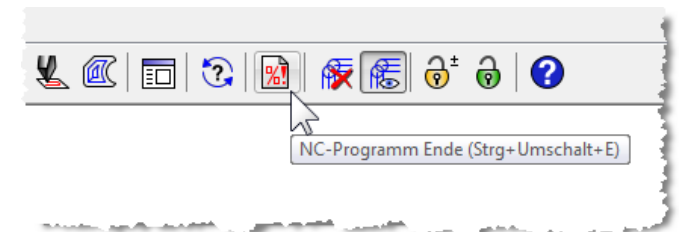

Stellen Sie im Dialog ein, wohin die Maschine nach getaner Arbeit fahren soll.

Klicken Sie OK.

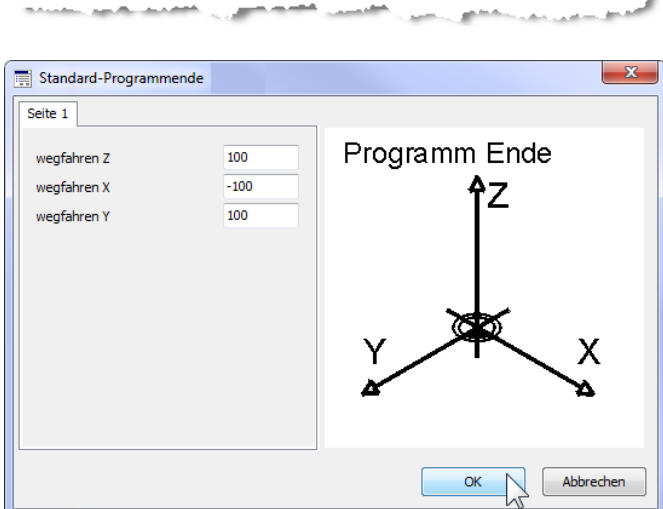

Simulation

X N355 83 X113.837 Y36.813

N356 NC-Programm speichern (Strg+S)<br>N357 G2 X103.6 Y42.713 10 JS

N358 G1 X103.6 Y50.213

ħ

Trans

IO J19

ਹੰਤ . 9

Backplot

中

Editor

∱∛  $\frac{1}{2}$ 

Speichern Sie das NC-Programm im Menü Datei - NC-Datei speichern.

Oder, schneller, auf der Seite Editor.

Vergeben Sie einen Dateinamen an dem Sie den Inhalt des NC-Programms erkennen können.

Die Simulation besteht aus zwei Schritten:

1. Analyse

2. Simulation

Wechseln Sie auf die Seite Simulation.

Klicken Sie auf NC-Programm analysieren.

In der Analysegrafik sind alle Werkzeugwege im Vorschub sichtbar.

Werkzeugwege im Eilgang werden nicht dargestellt.

Der schwarze Quader stellt das Rohteil dar.

Das Rohteil wurde bei der Analyse aus den Werkzeugwegen im Vorschub abgeleitet.

Die Oberkante des Rohteils muss angepasst werden.

Geben Sie bei Z1 den Wert 0 ein. Oder haken Sie Immer 0 an.

Klicken Sie auf 2. Simulation.

Klicken Sie auf Analyse übernehmen.

Nach kurzer Rechenzeit erscheint eine Grafik wie etwa auf dem Titelblatt dieses Tutorials.

Für die detaillierte Hilfe zu den einzelnen Funktionen dieses Tutorials sehen Sie bitte in der Hilfe nach.

Drücken Sie F1 wenn der Mauszeiger über einer Sie interessierenden Stelle steht.

Dann sind Sie sofort an der richtigen Stelle.

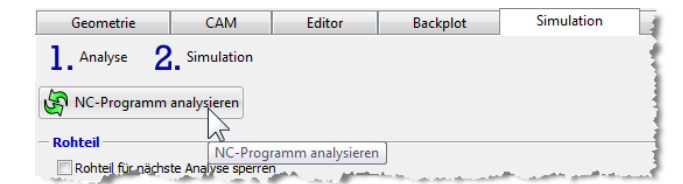

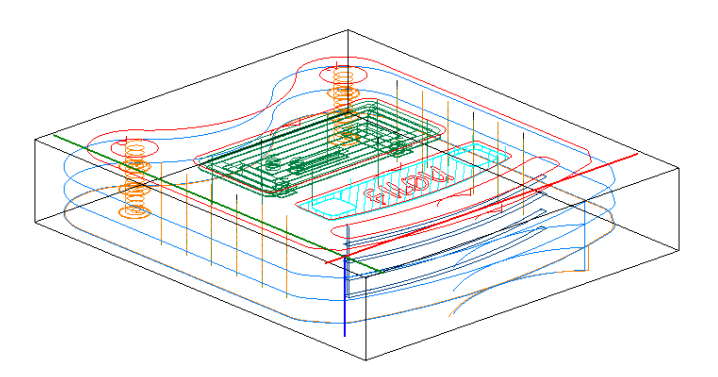

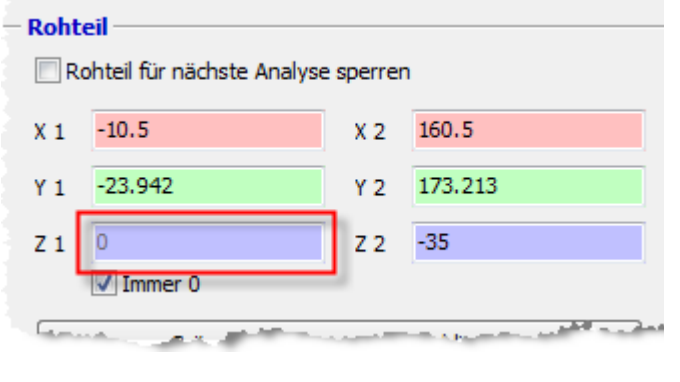

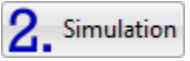

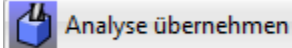